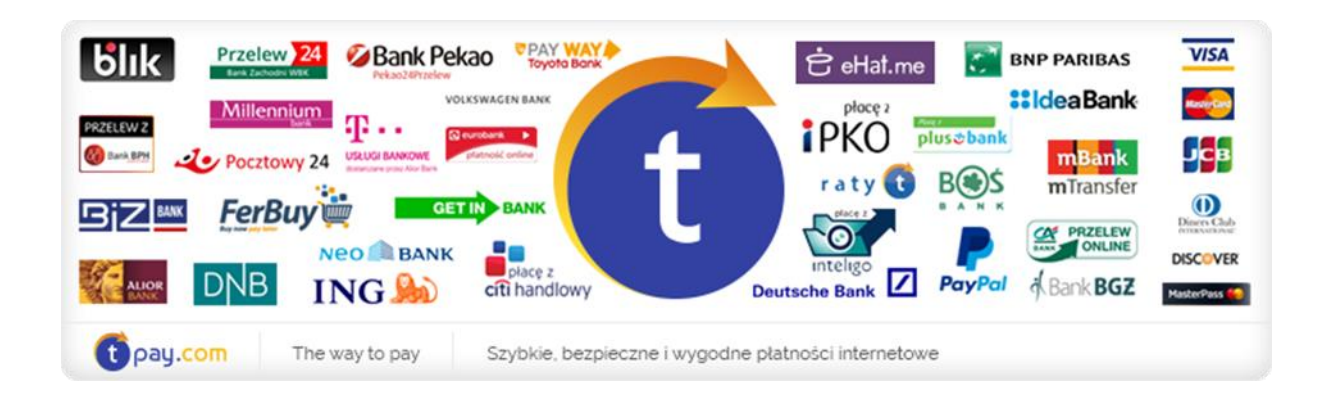

# **INSTRUKCJA KONFIGURACJI MODUŁU PŁATNOŚCI TPAY.COM**

Boxbilling

*Wersja: 1.0.0*

Styczeń 2017

tpay.com jest własnością Krajowego Integratora Płatności SA • ul. Św. Marcin 73/6 • 61-808 Poznań NIP 777-306-15-79 • KRS 0000412357 • REGON 300878437

#### **1.INSTALACJA**

- a) Pobierz plik modułu [LINK](https://secure.transferuj.pl/integration/file/84), a następnie wypakuj i wklej zawartość (plik tpay.php) do folderu sklepu bblibrary/Payment/Adapter
- b) W panelu back office przejdź do zakładki Configuration- >Payment gateways->new payment gateway, a następnie wybierz z listy tpay -> install.

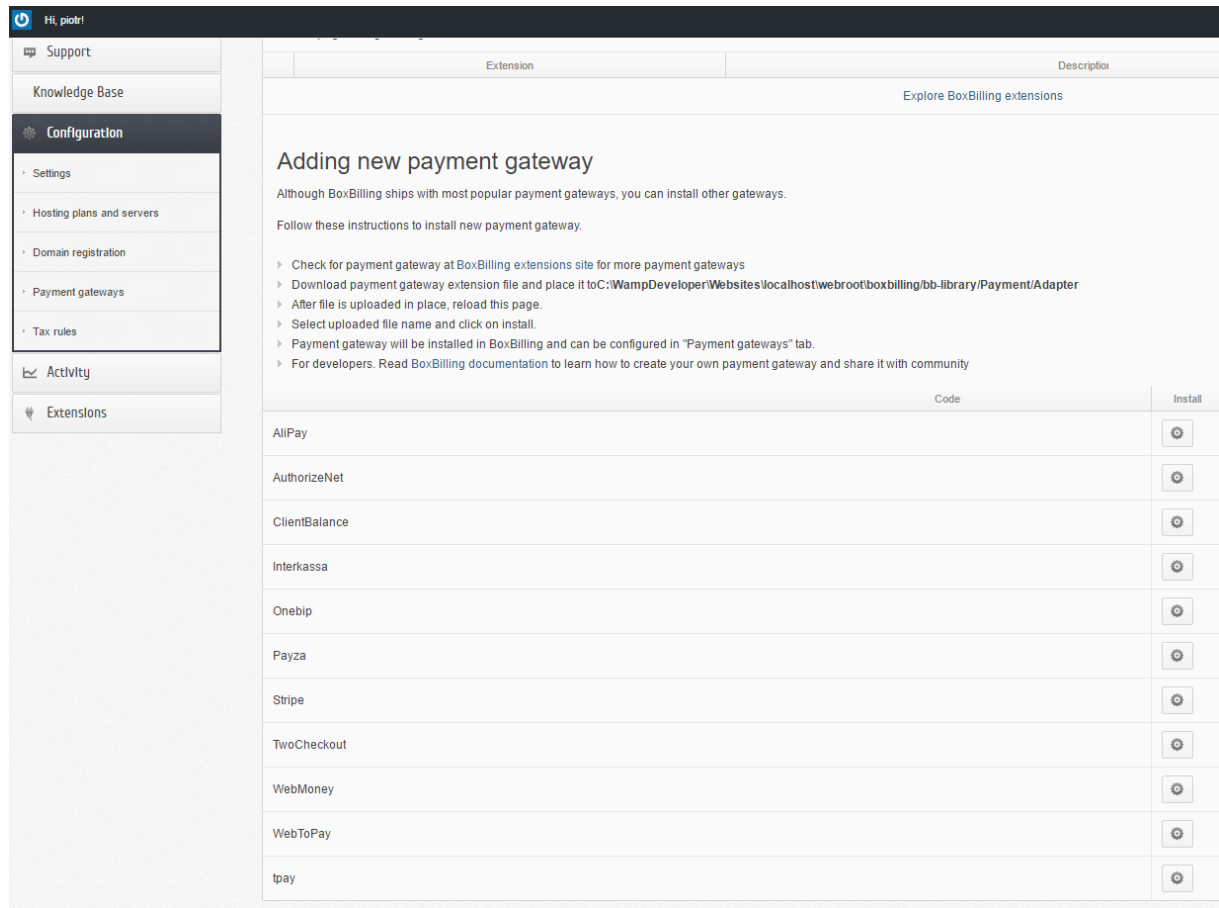

### **2. KONFIGURACJA MODUŁU**

a) Kliknij edytuj (ikona ołówka) przy module tpay.

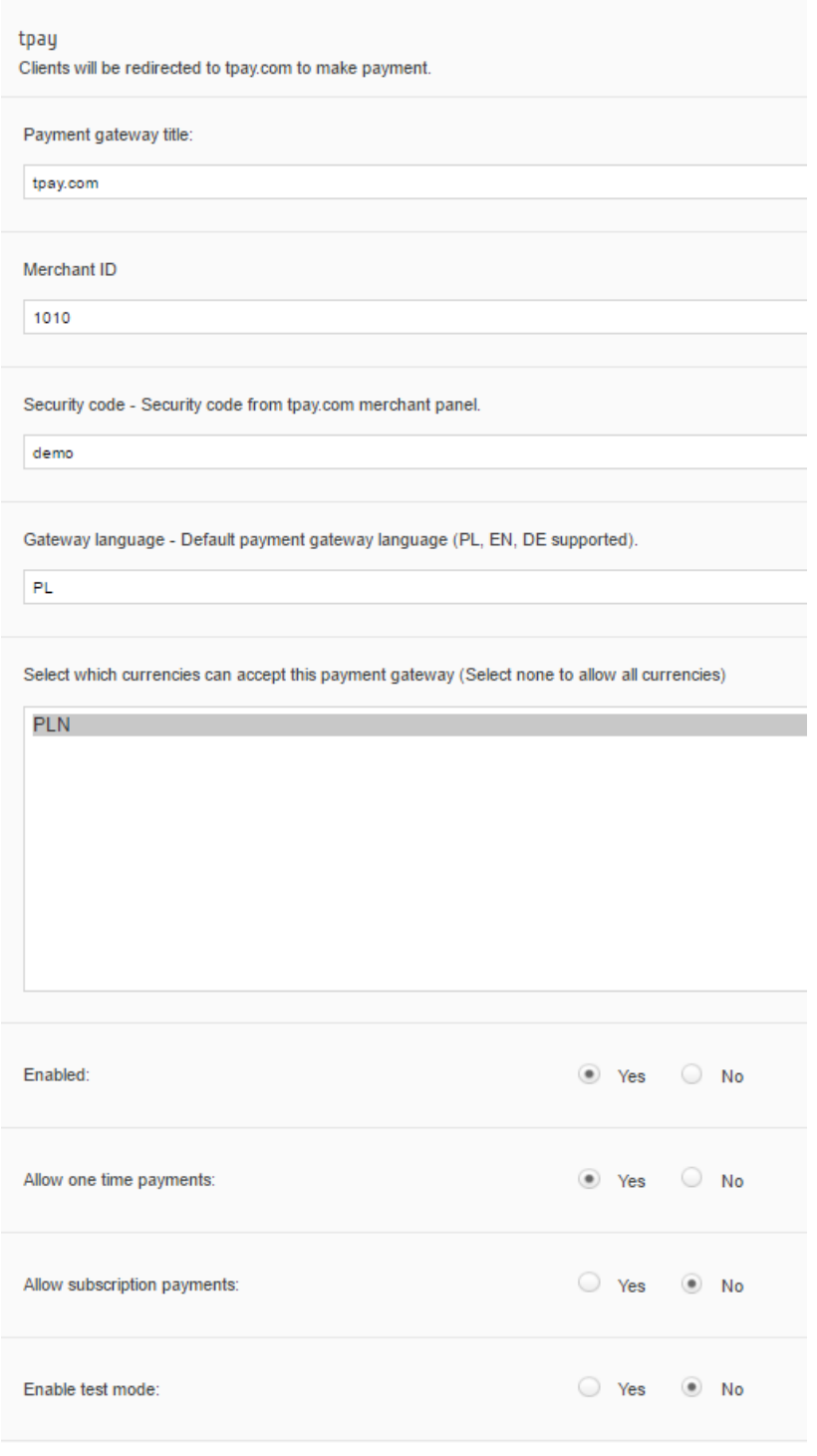

- b) W pole Security code wprowadź kod podany w panelu odbiorcy płatności, w zakładce ustawienia->powiadomienia- >bezpieczeństwo->kod bezpieczeństwa.
- c) W pole Merchant ID wprowadź numer ID sprzedawcy z systemu tpay.com.
- d) Język bramki płatności domyślnie należy ustawić na PL
- e) Pozostałe opcje skonfiguruj tak jak na zdjęciu
- f) Kliknij "Update".

Od teraz możesz przyjmować płatności korzystając z tpay.com!

## **3. AKTYWACJA USŁUG PO OPŁACENIU FAKTURY (CRON)**

Aby usługi aktywowały się automatycznie, po opłaceniu faktury, należy ustawić na serwerze automatycznie wykonywanie pliku "boxbilling\bbcron.php" co zdefiniowany okres czasu. Jeżeli po opłaceniu faktury przez tpay.com jej status zmienił się na "opłacona", a usługa nie została aktywowana, należy przejść do zakładki Configuration > Settings > Scheduled tasks i kliknąć Execute Now.

### **4. KONTAKT**

W razie potrzeby odpowiedzi na pytania powstałe podczas lektury lub szczegółowe wyjaśnienie kwestii technicznych prosimy o kontakt poprzez formularz znajdujący się w Panelu Odbiorcy lub na adres e-mail: **[pt@tpay.com](mailto:pt@transferuj.pl)**